# **StrikePlagiarism.com** OIS OPEN JOURNAL **SYSTEM**

# Manual del usuario

- operar los sistemas integrados a través de una única cuenta en OJS;
- enviar documentos para su análisis antiplagio con un solo clic;
- recibir el informe de similitud en la cuenta del usuario en OJS.

Open Journal Systems (OJS) es una plataforma para la circulación de textos en el proceso editorial y un sistema para una publicación en línea.

Gracias a la integración, los usuarios de ambos sistemas pueden:

### Antes de utilizar el plugin, debe crear el envío y cargar el archivo.

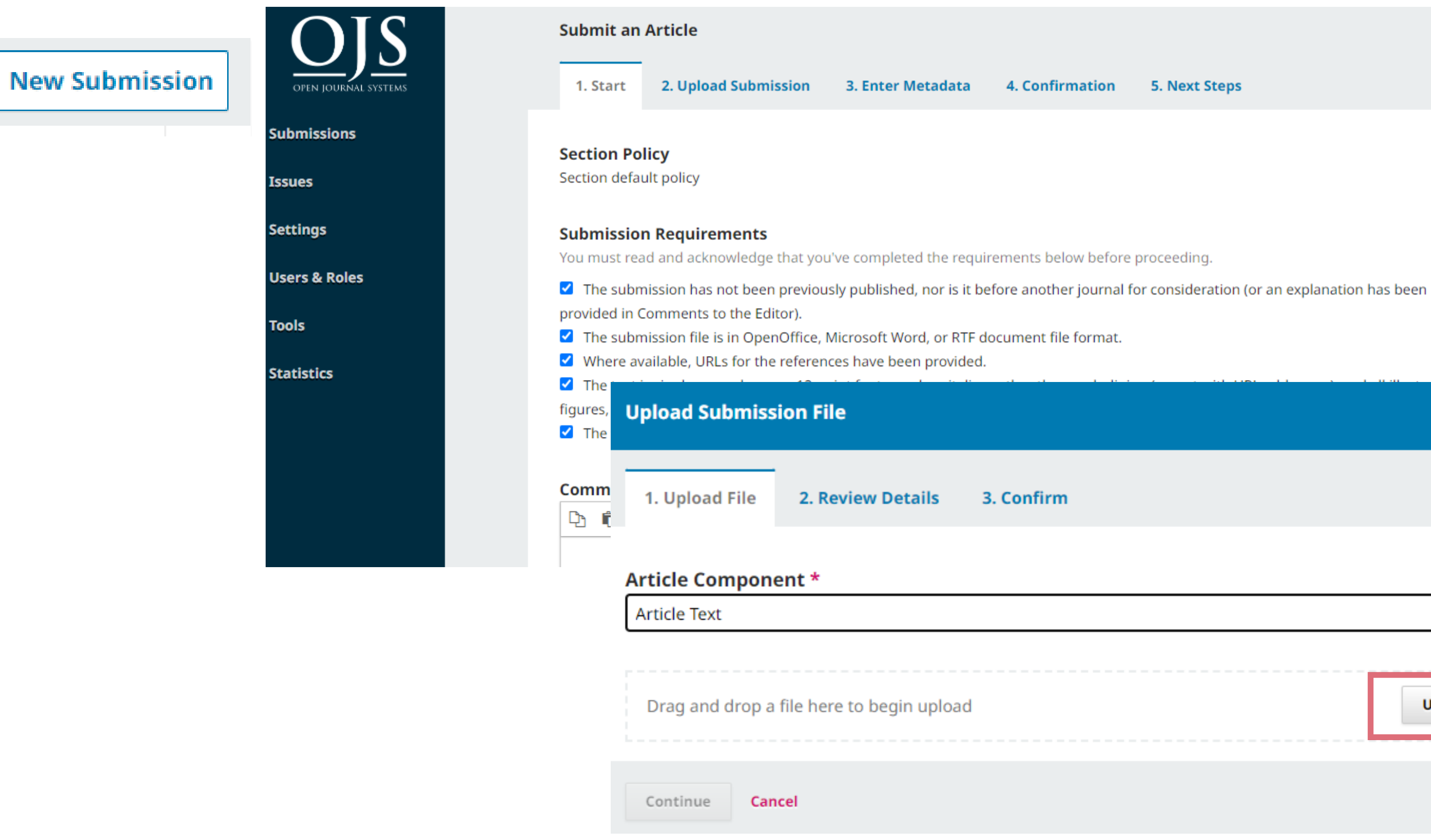

4. Confirmation 5. Next Steps

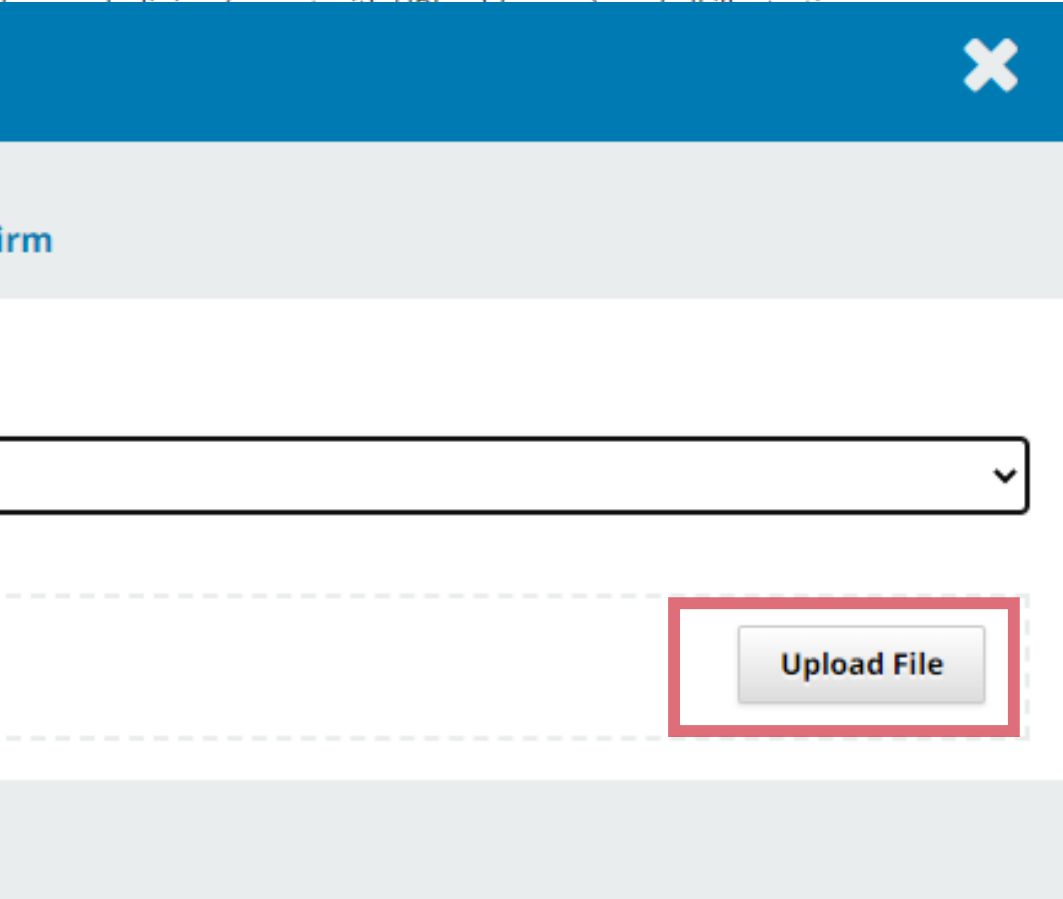

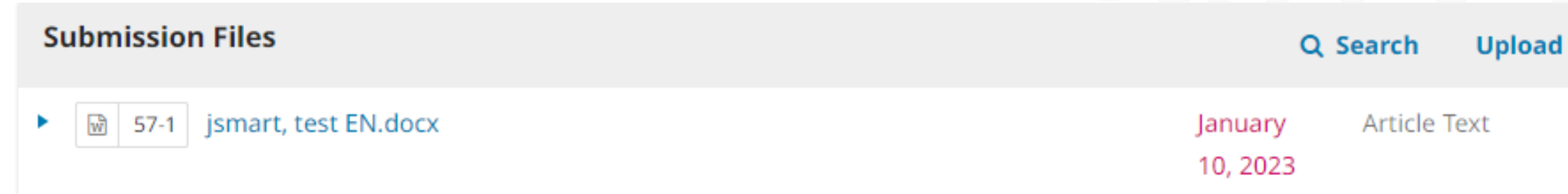

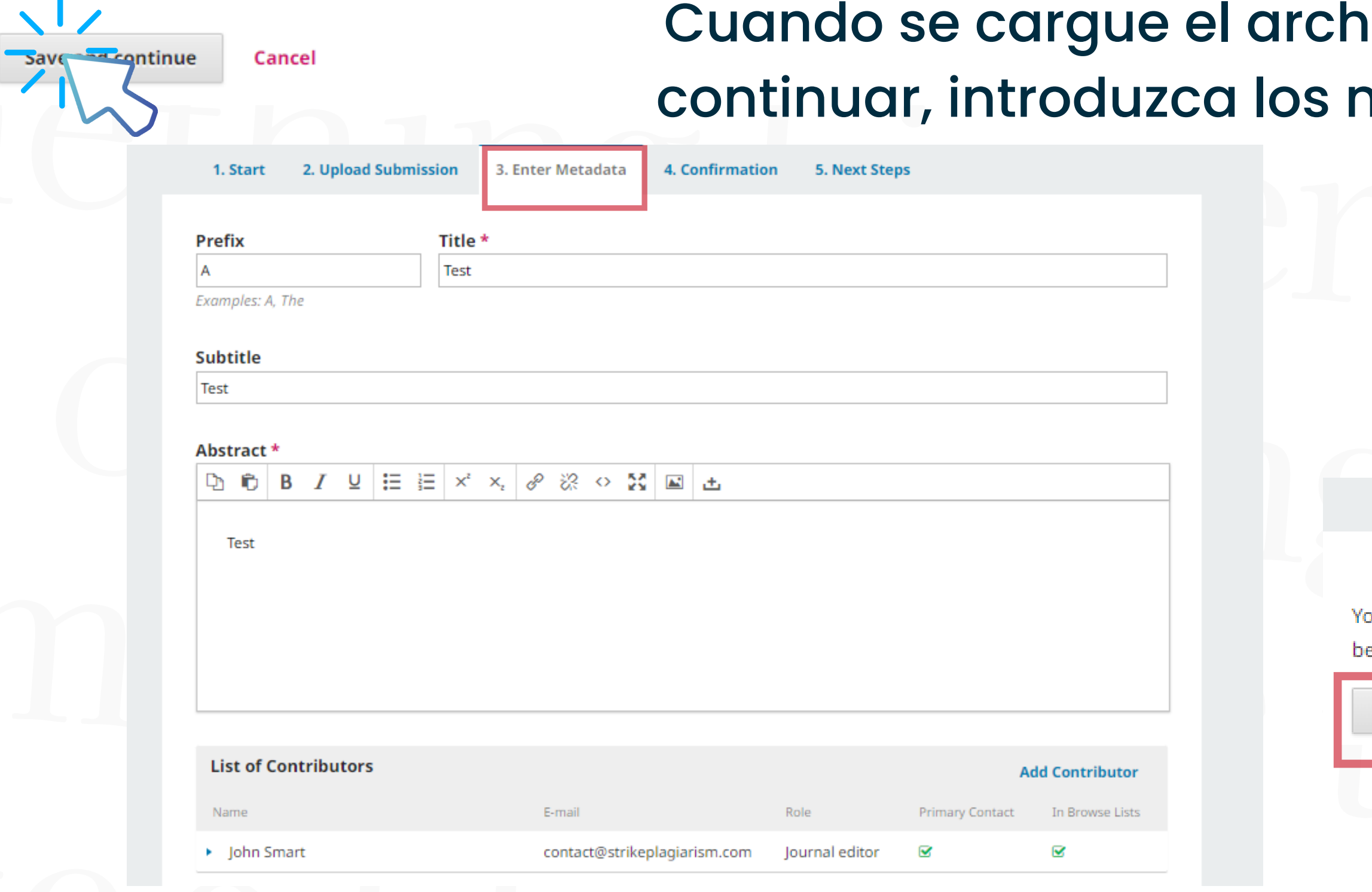

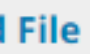

### nivo, haga clic en Guardar y metadatos y Finalizar envío.

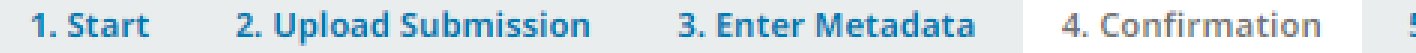

our submission has been uploaded and is ready to be sent. You may go back to review and efore continuing. When you are ready, click "Finish Submission".

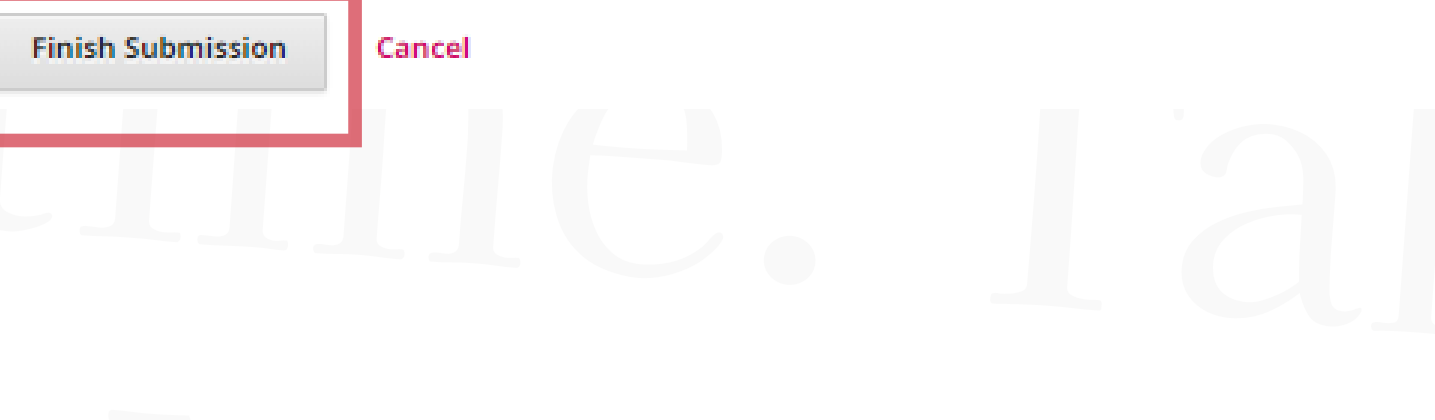

## 1.**CÓMO UTILIZAR EL PLUGIN:**

En la lista de envíos, seleccione el documento que desea enviar para el análisis antiplagio -expándalo haciendo clic en la flecha- y, a continuación, haga clic en "View Submission".

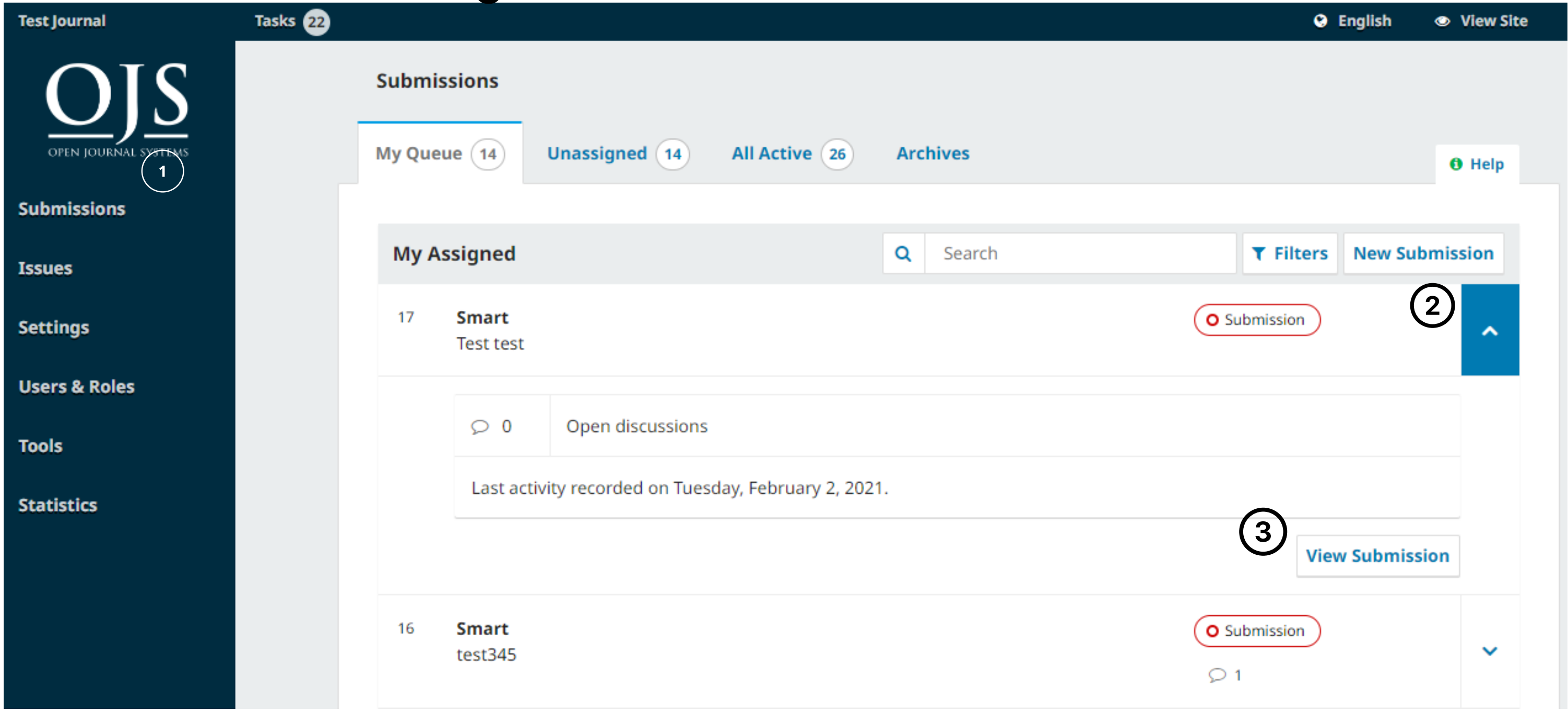

### En la vista previa del envío, haga clic de nuevo en la flecha para mostrar las opciones bajo el documento y, a continuación, Enviar el archivo para análisis antiplagio.

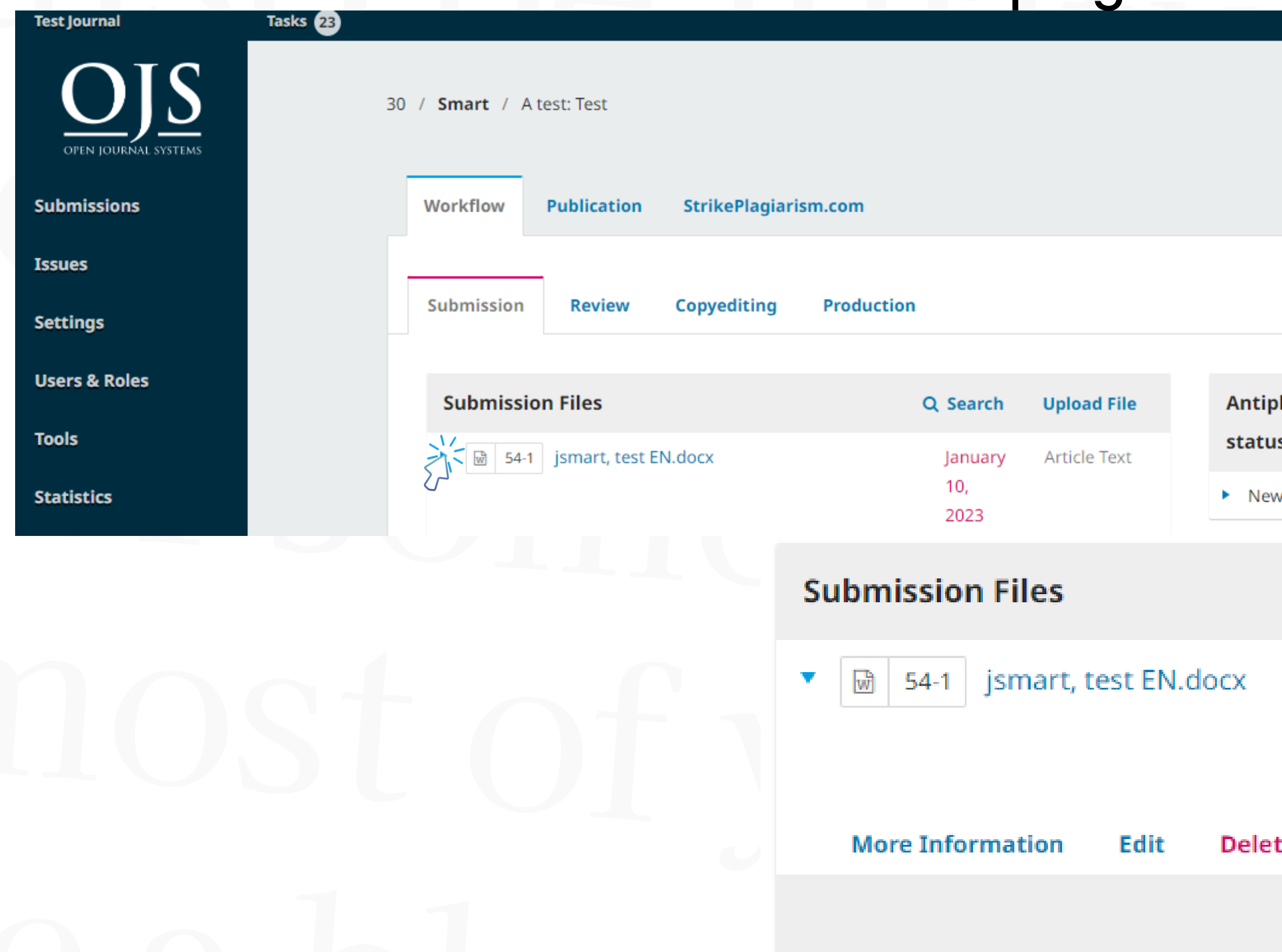

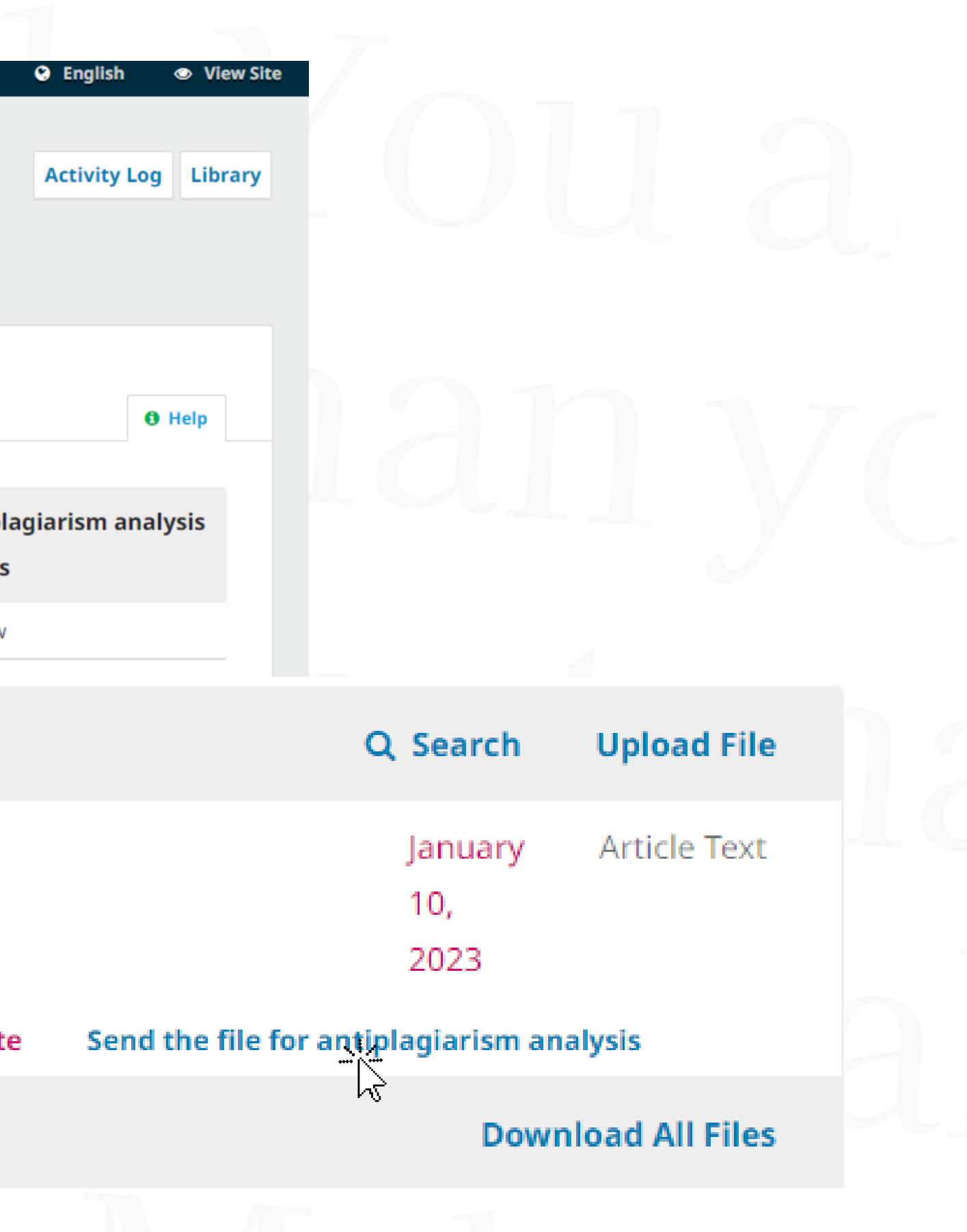

### Debe confirmar la acción y, si todo se ha hecho correctamente, recibirá una notificación de que el archivo se ha enviado para su análisis.

X

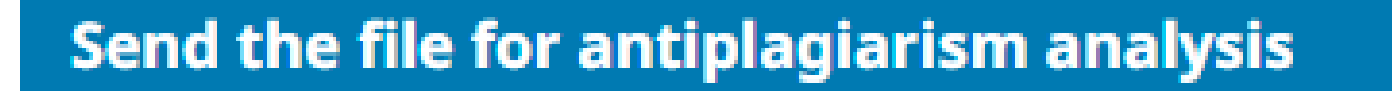

Are you sure you wish to send this file for antiplagiarism analysis?

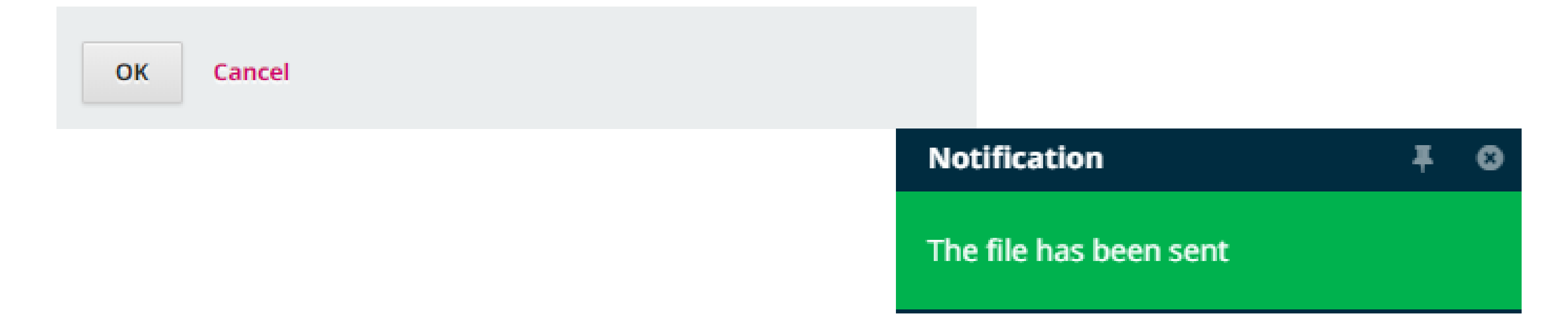

### Puede comprobar el estado de los documentos enviados para el análisis antiplagio.

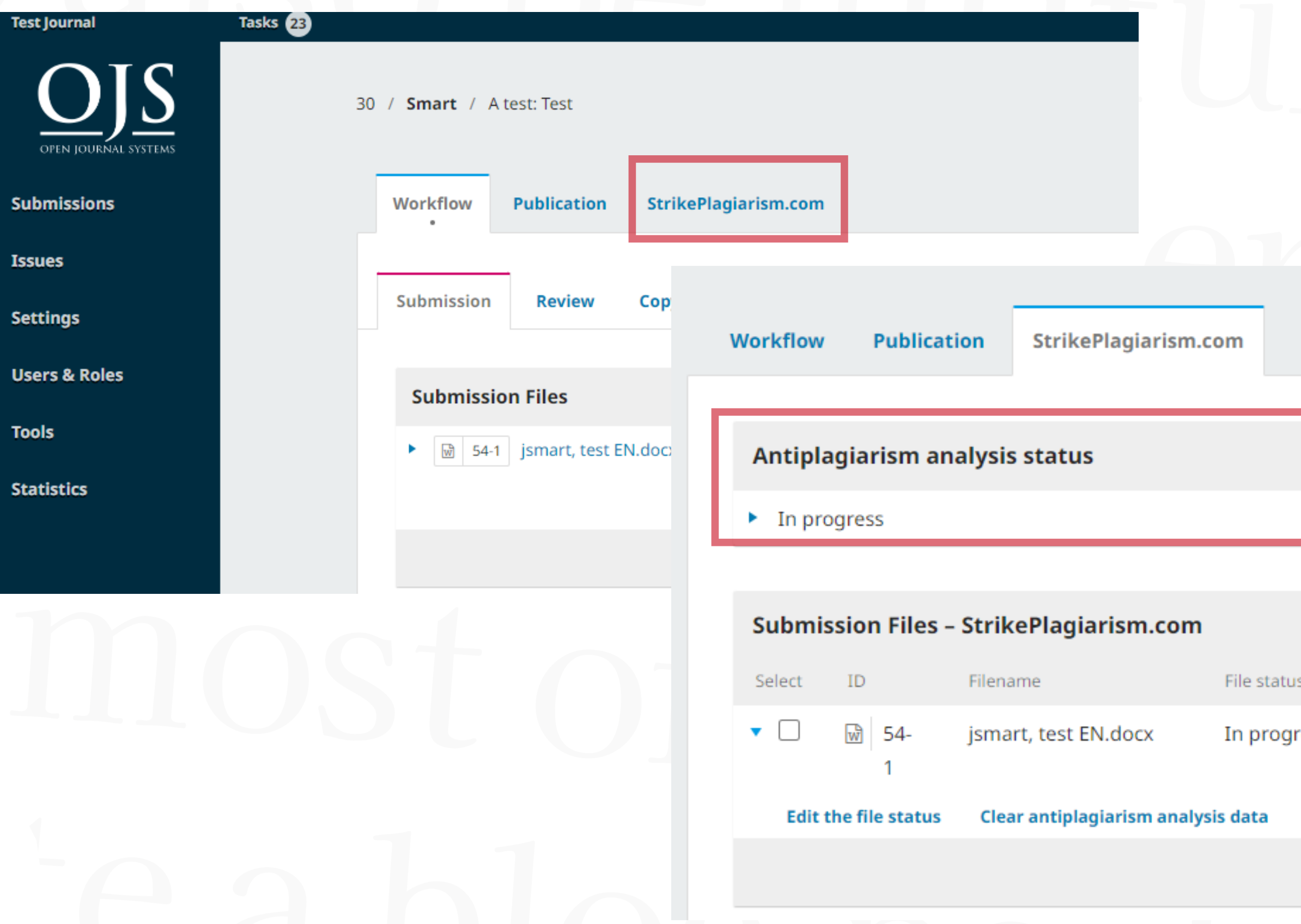

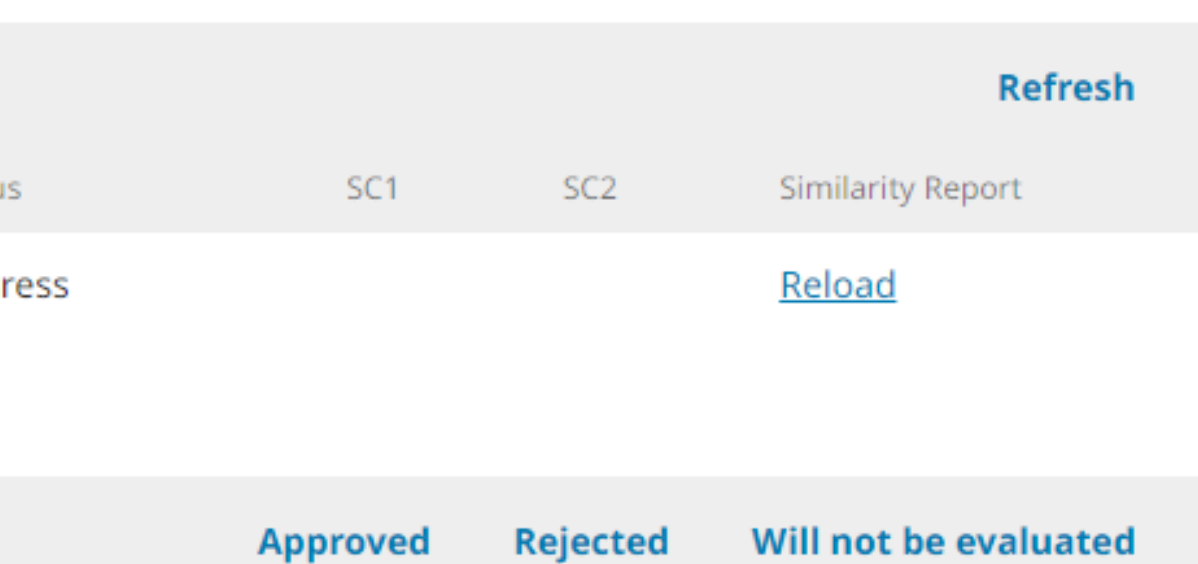

### Una vez finalizado el análisis, puede ver los coeficientes de similitud aquí (SC1, SC2 ) y puede descargar el Informe de similitud.

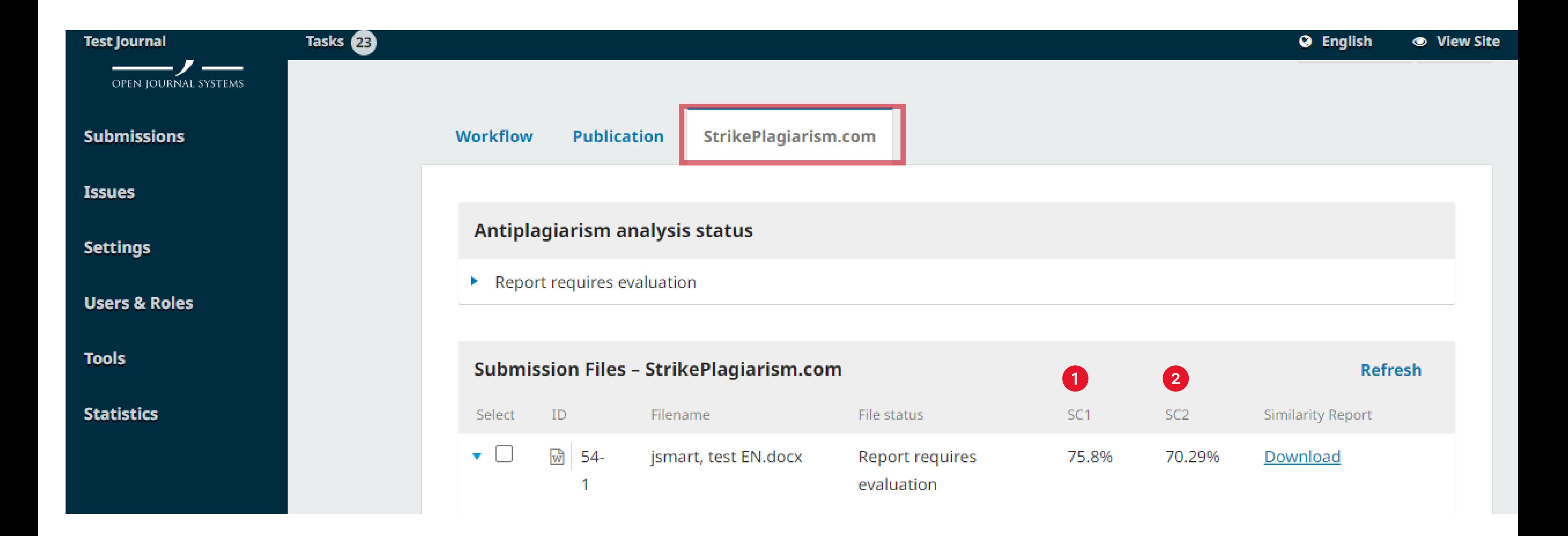

### Cuando descargue el informe de similitud, se abrirá en formato HTML y podrá ver los resultados de la verificación.

**StrikePlagiarism.com Test Anna** TITLE: test EN.docx [ID:9489174] **AUTHOR(S):** Anna **COORDINATOR:** 

#### Record of similarities

Please note that high coefficient values do not automatically mean plagiarism. The report must be analyzed by an authorized person.

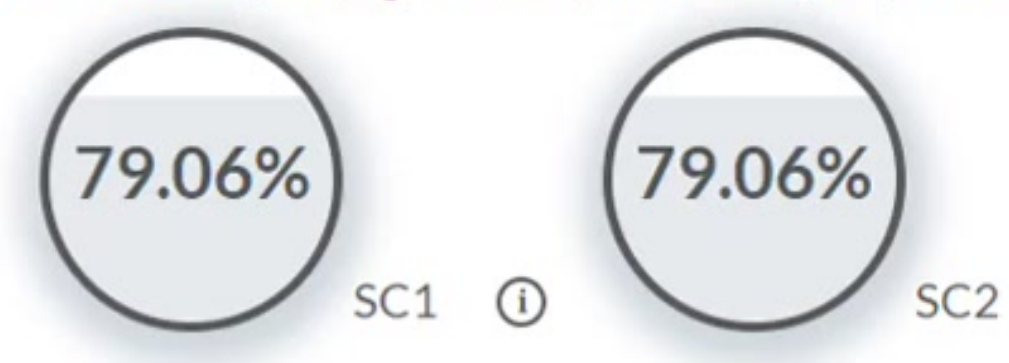

10 The phrase length for the SC 2

1471 Length in words

#### **I** List of possible text manipulation attempts

In this section, you can find information regarding text modifications that may aim at temper with the analysis results. Invisible to the person evaluating the content of the document on a printout or in a file, they influence the phrases compared during text analysis (by causing intended misspellings) to conceal borrowings as well as to falsify values in the Similarity Report. It should be assessed whether the modifications are intentional or not.

Characters from another alphabet

REPORT DATE: 2022-12-02 14:58:35

Show details: 9

 $\bigcap$ 

9984 Length in characters

35 show in the text 를  $\circledcirc$ Δ ₩ j "  $\hat{\phantom{a}}$  $\check{ }$ 

- editar el estado del archivo
- borrar los datos del análisis antiplagio

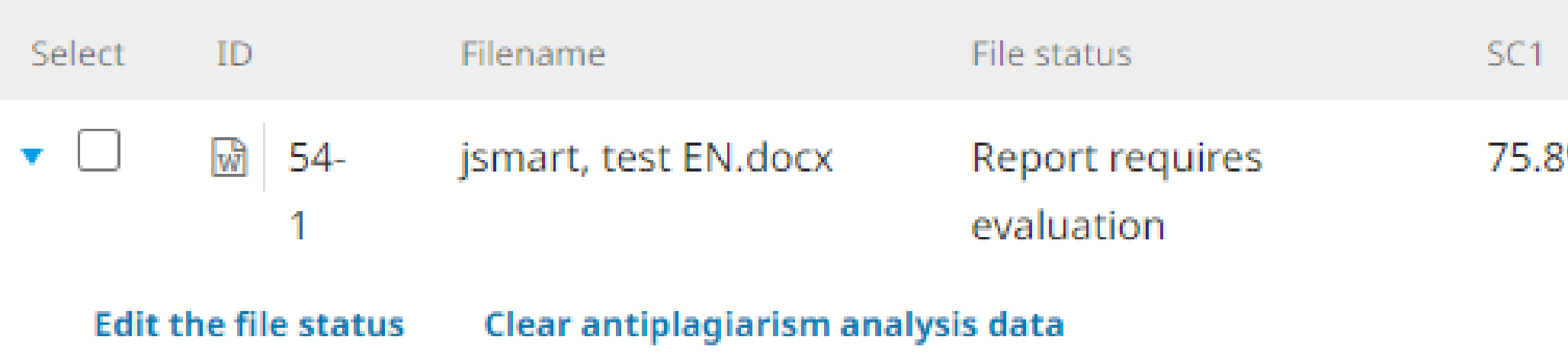

### **También puede**

Puede editar el estado del documento seleccionado, seleccionar en caso de que el informe ya ha sido evaluado: aprobar o rechazar el informe y también seleccionar si este documento no será evaluado.

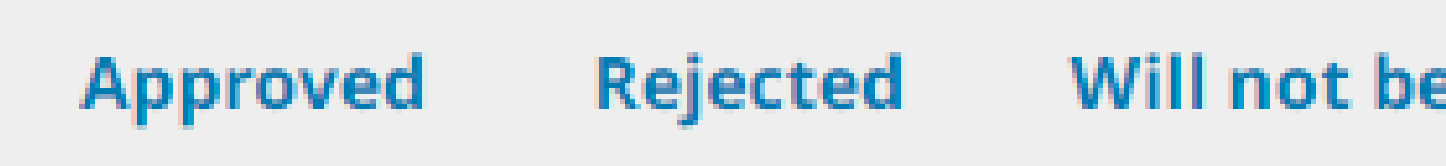

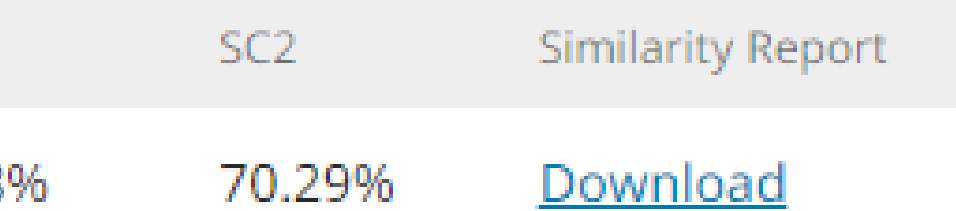

### Will not be evaluated

### **Approved**

**Rejected** 

resultado del análisis anti-plagio. En este caso, el trabajo se añadirá automáticamente a la base de datos de comparación de clientes.

Si elige el botón "Rechazado", el documento será rechazado. Esta opción se utiliza para marcar los informes no aceptados. Los documentos no se añadirán a la base de datos de comparación.

Recomendamos utilizar esta opción para los documentos que aún están en proceso de análisis. Los documentos no se añadirán a la base de datos de comparación. Si elige erróneamente el estado del documento, podrá cambiarlo más adelante.

Il not be evaluated

Seleccionar la opción "Aprobado", significa la aceptación del

### Puede editar el estado de varios documentos haciendo clic en la casilla de verificación de los documentos seleccionados.

#### Submission Files - StrikePlagiarism.com

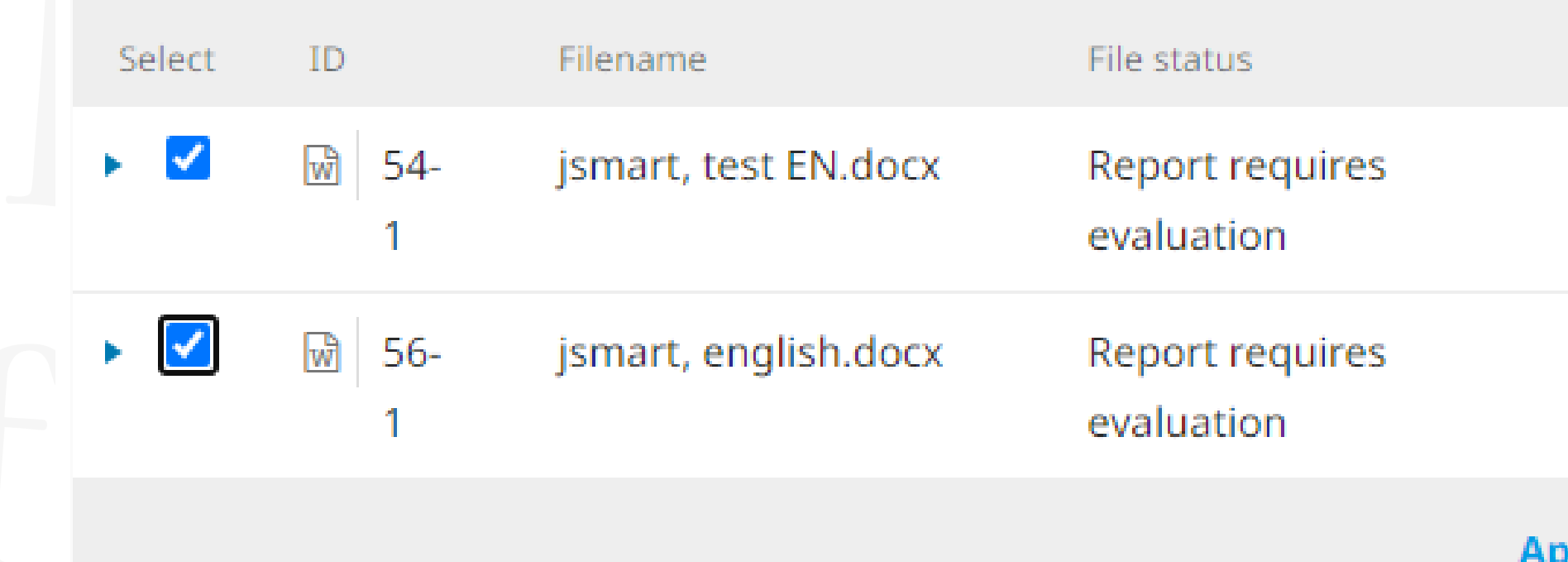

### Una vez aprobados, los documentos seleccionados cambian de estado.

-56

-54-

**Submission Files** 

ID

₩

Select

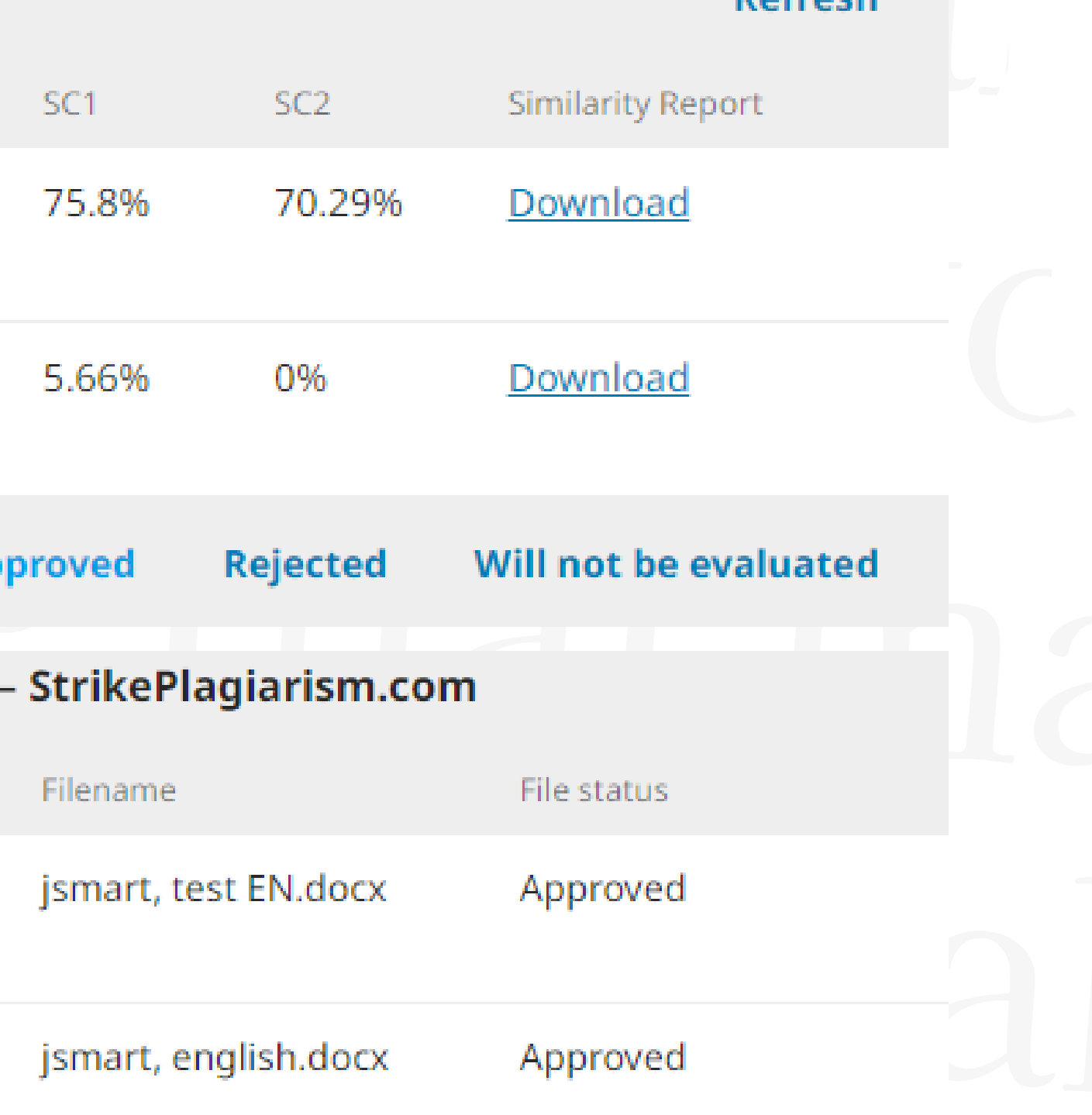

Dafroch

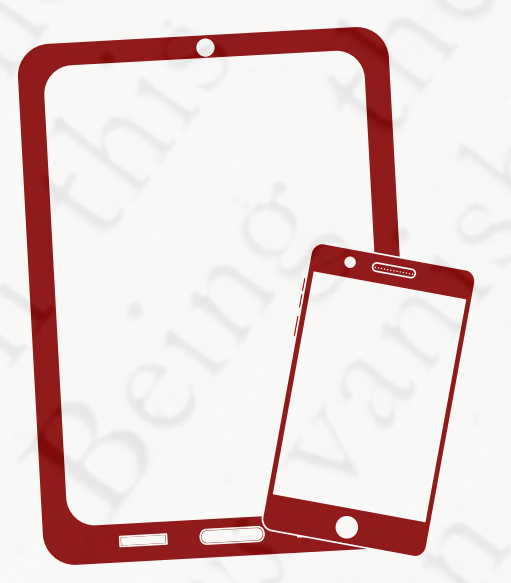

# ¡Gracias!

Si tiene alguna pregunta, póngase en contacto con nosotros: contact@strikeplagiarism.com

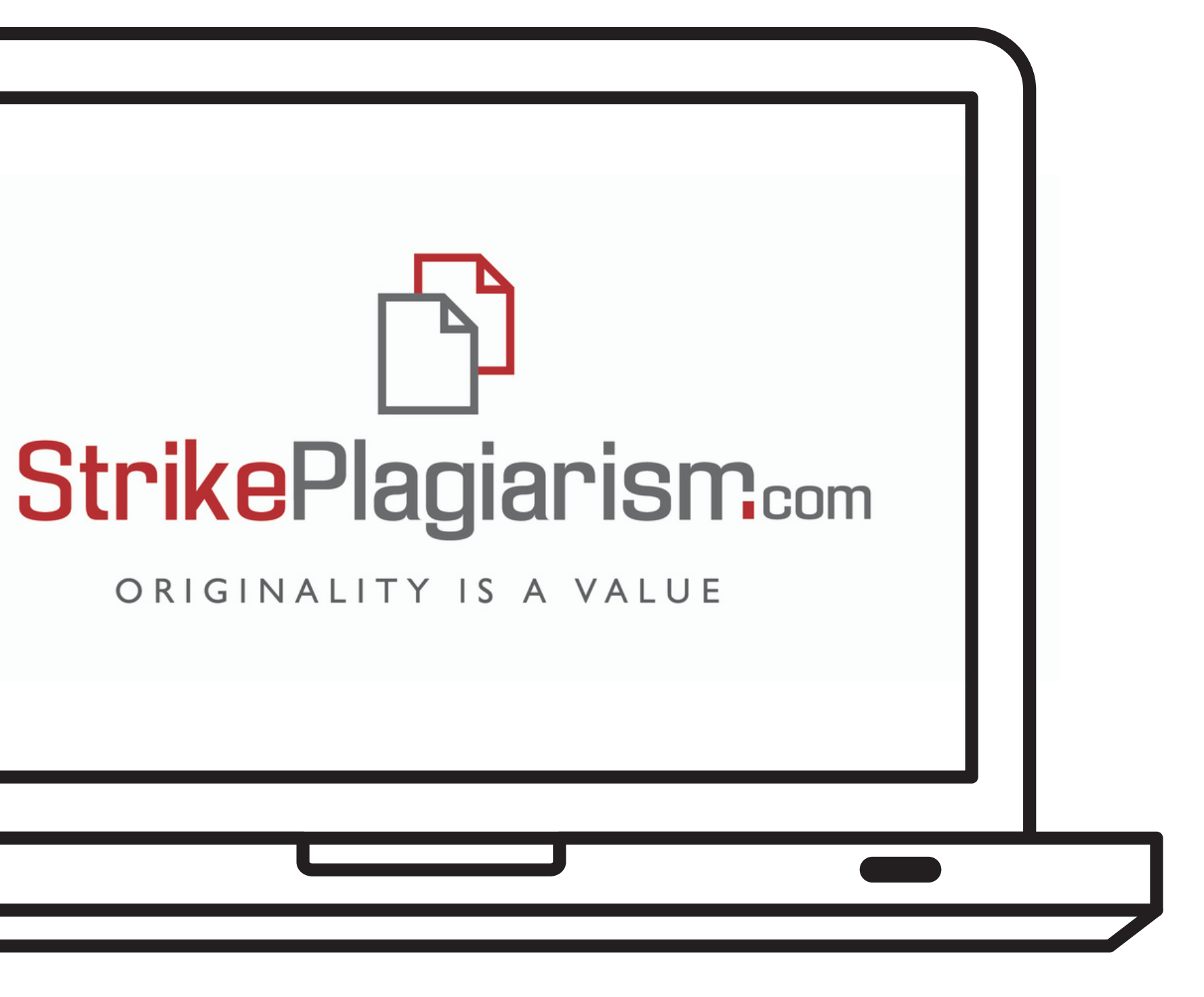